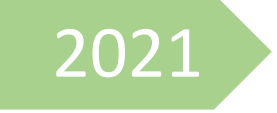

## Petunjuk Pendaftaran dan Lupa Password Akun SIMARI serta Email Mahkamah Agung RI

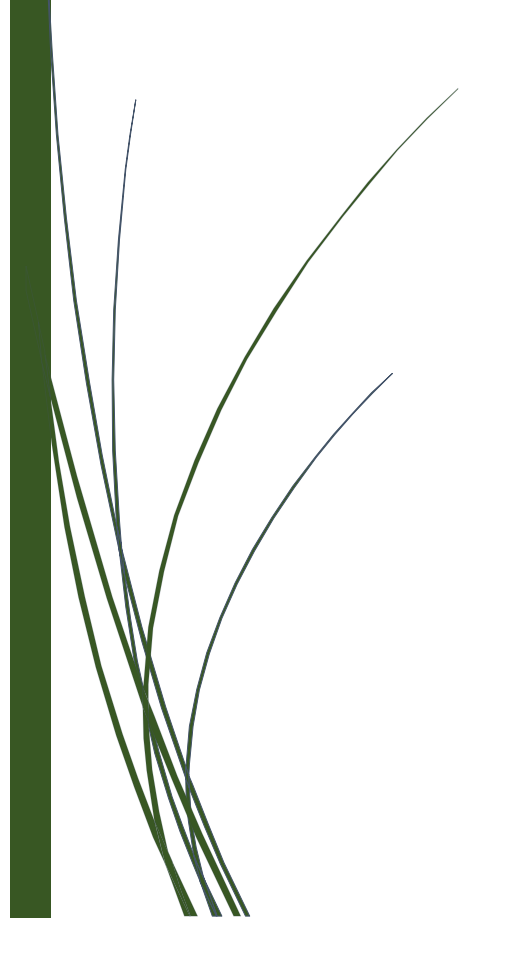

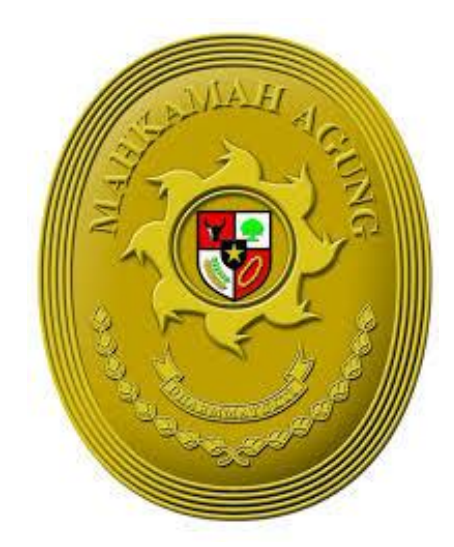

## **PETUNJUK PENDAFTARAN EMAIL MAHKAMAH AGUNG**

1. Bagi pegawai yang belum memiliki email dengan domain mahkamah agung (...**@mahkamahagung.go.id)** bisa melakukan pendaftaran melalui alamat *https://simari.mahkamahagung.go.id* lalu pilih **Daftar Baru**.

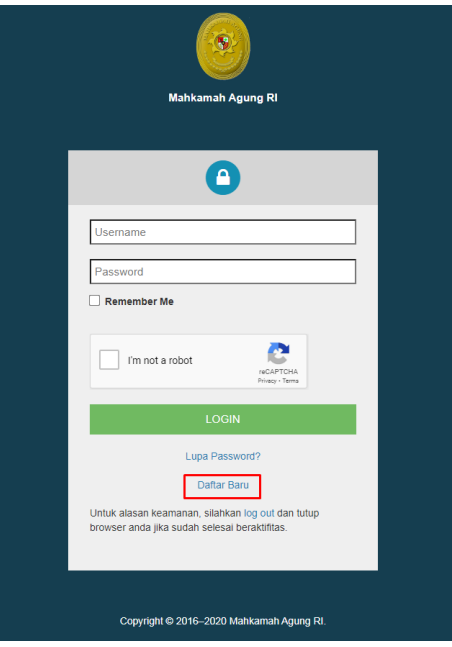

- 2. Pada halaman daftar baru, pegawai dapat mengisikan beberapa informasi yang dibutuhkan antara lain sebagai berikut :
	- a. Masukkan Nomor Induk Pegawai (NIP) pengguna pada kolom NIP.
	- b. Masukkan nama pegawai pada kolom Nama Pegawai.
	- c. Masukkan email pribadi pegawai *(contoh : …@gmail.com, …@yahoo.com, dll)* pada kolom Email Pribadi.
	- d. Masukkan username yang diinginkan. Username yang pegawai ini akan menjadi email berdomain **@mahkamahagung.go.id** ( contoh : username budi akan secara otomatis menjadi email [budi@mahkamahagung.go.id](mailto:budi@mahkamahagung.go.id) ). **Harap diperhatikan, username tidak boleh menggunakan spasi dan** *underscore* **/ garis bawah.**
	- e. Masukkan nomor hp pengguna pada kolom Nomor HP. **Harap diperhatikan, pastikan nomor hp masih dalam keadaan aktif atau dapat dihubungi.**
	- f. Masukkan password yang diinginkan pada kolom Password. Untuk password terdiri dari karakter : huruf kecil, huruf besar, angka, dan simbol '@'. (contoh : Mahkamah@gung123)
	- g. Masukkan lagi password pada kolom Ketik Ulang Password.

Klik tombol konfirmasi agar sistem dapat mengenal pengguna dan tidak dianggap sebagai robot, lalu klik tombol **REGISTER**.

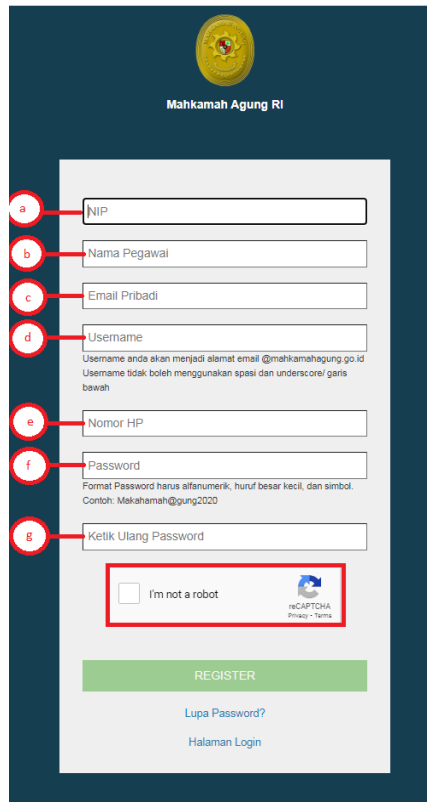

Setelah pegawai sudah melakukan registrasi, selanjutnya untuk melakukan login pada akun SIMARI melalui Menu **Halaman Login.** 

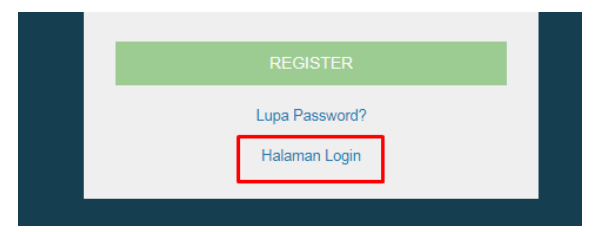

3. Setelah halaman Login ditampilkan, masukkan **username** dan **password** yang telah didaftarkan sebelumnya.

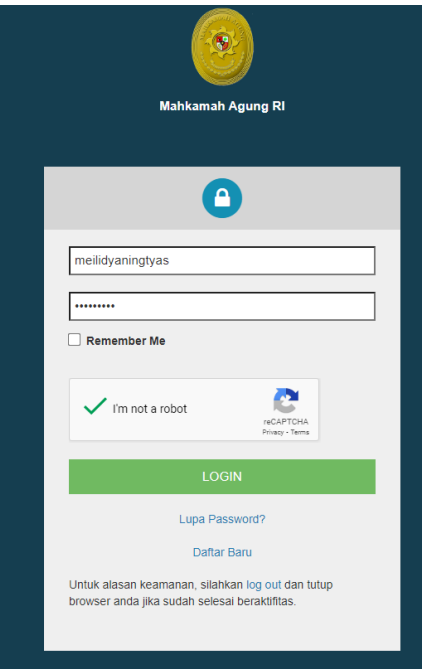

4. Apabila username dan password yang dimasukkan benar, pegawai akan diarahkan ke halaman dashboard yang menampilkan informasi Profil Kepegawaian dari pegawai tersebut seperti yang terlihat pada gambar dibawah ini.

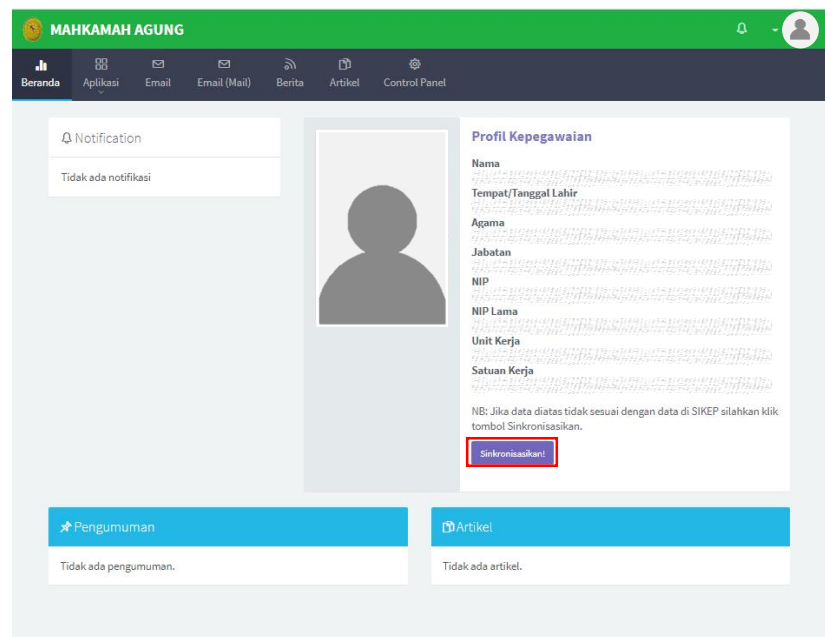

Untuk melakukan sinkronisasi dengan data SIKEP, pegawai **harus** klik tombol **Sikronisasikan!**  Yang berada pada bagian Profil Kepegawaian.

5. Untuk mengakses email pegawai yang berdomain ...**@mahkamahagung.go.id** dapat diakses melalui menu **Email.** Ketika pegawai memilih menu Email, pegawai akan diarahkan ke alamat email dan secara otomatis email sudah bisa langsung untuk digunakan. Info mengenai detil dari akun email pegawai bisa terlihat dengan mengarahkan kursor pada nama yang tertera pada bagian pojok kanan atas email sehingga dapat terlihat informasi mengenai username dan kapasitas email yang telah digunakan.

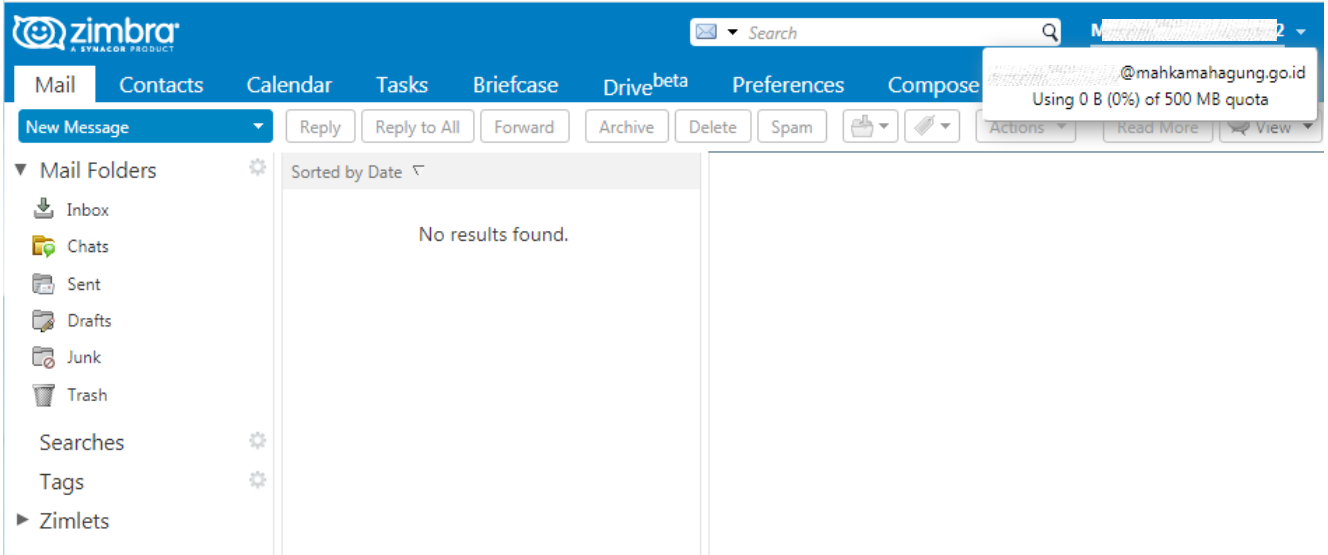

## **PETUNJUK LUPA PASSWORD PENGGUNA SIMARI**

1. Bagi pegawai yang sudah memiliki akun portal SIMARI Mahkamah Agung, namun mengalami kesulitan untuk melakukan login atau lupa terhadap password yang dimiliki maka dapat melakukan permintaan pada **Lupa Password?**

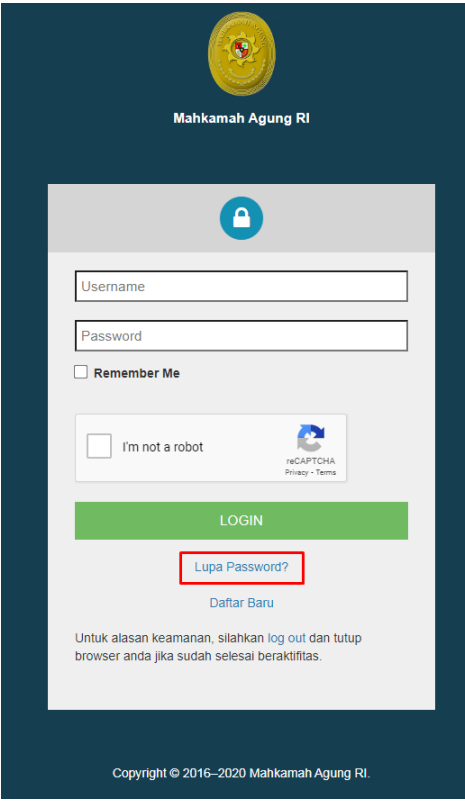

2. Pada halaman **Lupa Password**, masukkan NIP Pegawai pada kolom NIP lalu klik tombol **RESET**. Secara otomatis, sistem akan mengirimkan **SMS** pada nomor hp yang telah terdaftar sebelumnya. **Pastikan nomor hp pegawai dalam keadaan aktif dan sudah terverifikasi [ada akun SIKEP.** Setelah tombol reset diklik, akan muncul informasi bahwa PIN reset password telah dikirim.

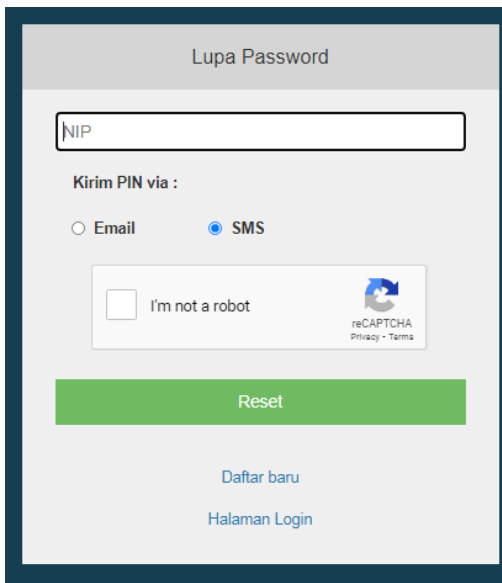

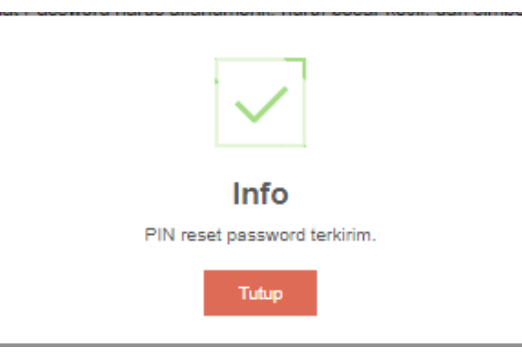

3. Sistem akan mengirimkan SMS berisikan username dan PIN portal Mahkamah Agung.

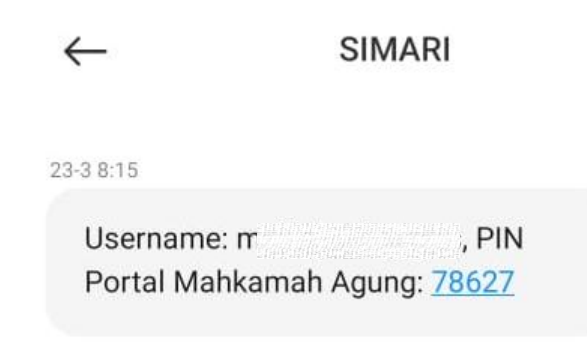

4. Masukkan **PIN verifikasi yang dikirimkan pada nomor hp** pegawai pada kolom PIN, Password Baru yang diinginkan sesuai format yang tertera pada bagian bawah kolom Password Baru, dan Konfirmasi Password Baru yang telah diubah lalu klik tombol **RESET**. **Perlu diingat, sms perubahan password hanya dapat dilakukan maksimal 3 kali dalam sehari. Jika telah melebihi waktu tersebut, silahkan diulang setiap prosesnya pada keesokan harinya.**

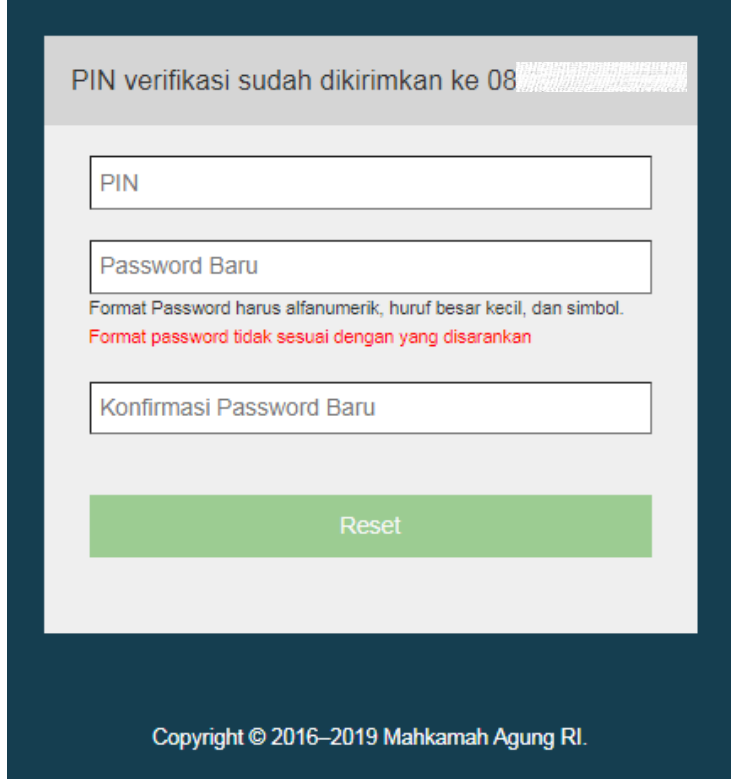

5. Apabila password sudah berhasil direset, silahkan mencoba login kembali pada akun SIMARI.